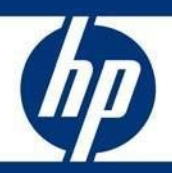

Informe técnico de HP

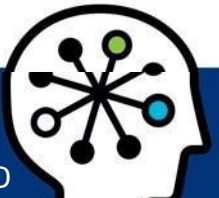

Reinstalación del sistema operativo de Strout Pro de HP (para el propósito de crear una imagen personalizada de Windows 10 Pro)

## Tabla de contenidos

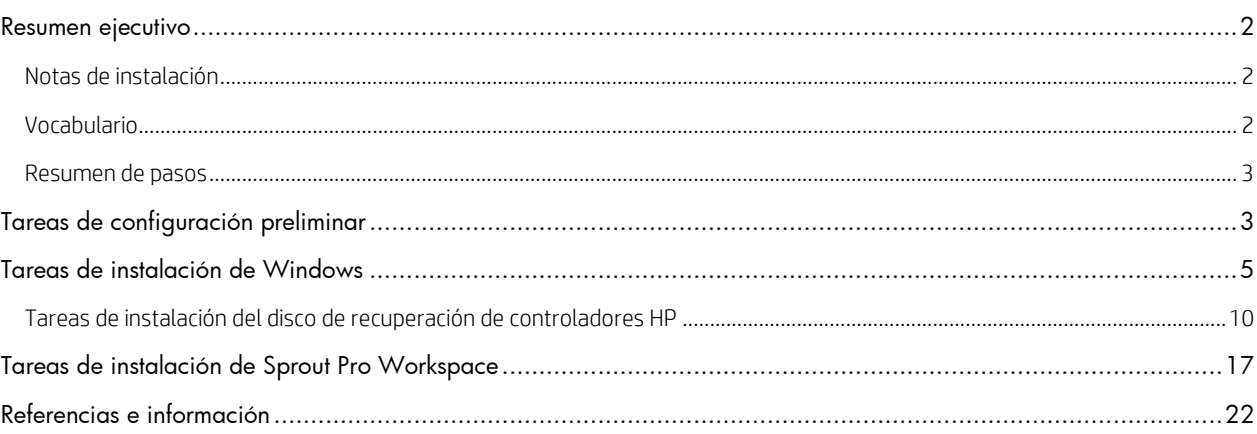

## <span id="page-1-0"></span>Resumen ejecutivo

Este documento aclara el proceso de reinstalación del sistema operativo, los controladores y el software de Sprout con el propósito de crear una imagen personalizada. La plataforma Sprout Pro de HP se puede implementar y personalizar para cualquier uso.

HP solo admite la carga de Windows 10 Pro en la plataforma Sprout Pro de HP.

Este documento no proporciona una licencia para crear o distribuir un sistema operativo de Microsoft. Está diseñado para ser una guía para la instalación del sistema operativo e incluye información acerca de la compatibilidad con Microsoft Windows 10 Pro®.

Público objetivo: clientes que tengan la intención de crear una imagen personalizada para la implementación en su plataforma Sprout Pro de HP.

## <span id="page-1-1"></span>Notas de instalación

Todas las instalaciones deben realizarse en el modo UEFI. El modo UEFI y la configuración de ROM opcional se pueden configurar en el menú de BIOS con F10.

### PRECAUCIÓN

Antes de usar Sprout Pro de HP, lea la *Guía del usuario de Sprout de HP* para obtener información importante acerca de su salud y seguridad.

## <span id="page-1-2"></span>Vocabulario

En este documento se usan las siguientes definiciones y acrónimos:

- DVD de recuperación de controladores HP (DRDVD): es una imagen iso disponible en HP.com/support que contiene todos los controladores y aplicaciones básicos para la plataforma Sprout Pro de HP.
- Disco del sistema operativo Windows (OSDVD): se refiere a la imagen iso que se puede pedir al soporte de HP
- Sprout Pro Workspace: es un paquete de software que instala todo el software y las aplicaciones patentadas necesarias para utilizar todas las características de Sprout Pro de HP.
- Experiencia de un producto listo para usar (OOBE): es el conjunto de pantallas de arranque y configuración iniciales de Windows después de una nueva instalación del sistema operativo Windows 10 Pro.
- Sistema operativo (SO): se refiere al sistema operativo Microsoft Windows 10 Pro que se requiere para una instalación limpia de una plataforma Sprout Pro de HP.

## <span id="page-2-0"></span>Resumen de pasos

A continuación se resumen los pasos necesarios para configurar una plataforma Sprout Pro de HP:

- 1. Encienda el sistema y realice la instalación del sistema operativo.
- 2. Complete las tareas de configuración iniciales en la medida de lo posible.
- 3. Establezca el nombre del sistema.
- 4. Instale el DVD de recuperación de controladores.
- 5. Instale Sprout Pro Workspace.

## <span id="page-2-1"></span>Tareas de configuración preliminar

- 1. Obtenga el OSDVD HP y DRDVD HP de parte del soporte de HP (hp.com/support).
- 2. Antes de encender el sistema Sprout Pro de HP por primera vez, conecte una unidad USB UEFI con el sistema operativo Windows 10 Pro o una unidad de DVD USB externa con OSDVD Windows (no incluido).
- 3. Para encender Sprout, presione el botón de encendido en el lado superior derecho de la pantalla.
- 4. Apenas aparezca la pantalla de BIOS, presione F9 para activar las opciones de arranque. Escoja su USB UEFI o DVD externo de Windows, y presione Intro (consulte la [Figura 1\)](#page-2-2).

#### **NOTA**

HP no admite la opción de instalación anterior en la plataforma Sprout Pro. (Las instalaciones anteriores aplican métodos obsoletos para formatear la unidad del sistema y acceder a todas las unidades).

#### *Figura 1*

<span id="page-2-2"></span>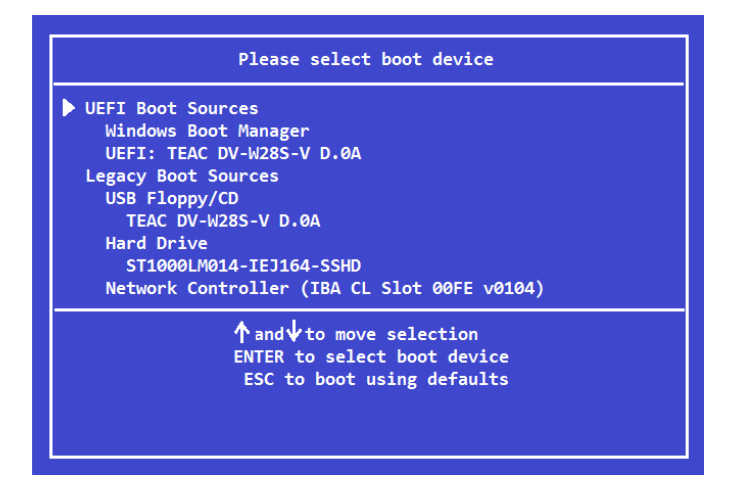

## NOTA

Si se utiliza un OSDVD, en una segunda notificación se le pedirá confirmación para arrancar desde el DVD. Presione la tecla Intro.

## <span id="page-4-0"></span>Tareas de instalación de Windows

Después de que OSDVD HP muestra la pantalla de instalación inicial de Windows, se le pedirá que seleccione un idioma, una hora, un formato de moneda y el teclado. Escoja la localización que sea apropiada para el uso del sistema y haga clic en Siguiente (consulte l[a Figura 2\)](#page-4-1).

<span id="page-4-1"></span>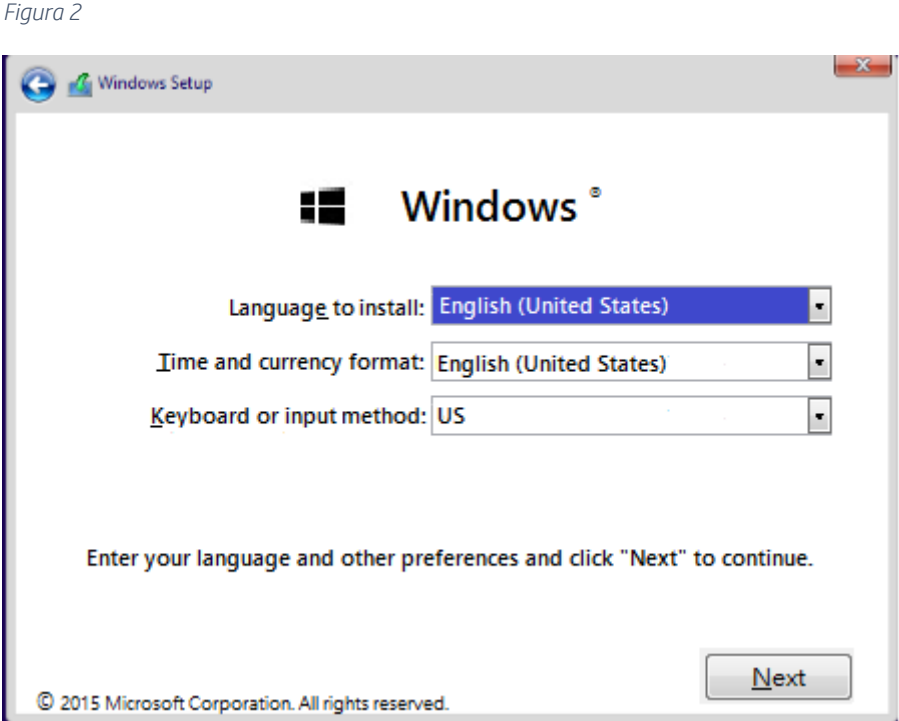

La siguiente pantalla ofrece una o más opciones para la distribución del sistema operativo en la instalación, según la licencia. Elija el sistema operativo apropiado para la licencia asociada con la plataforma Sprout Pro de HP y haga clic en Siguiente (consulte l[a Figura 3\).](#page-4-2) A continuación, haga clic en "Instalar ahora".

<span id="page-4-2"></span>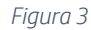

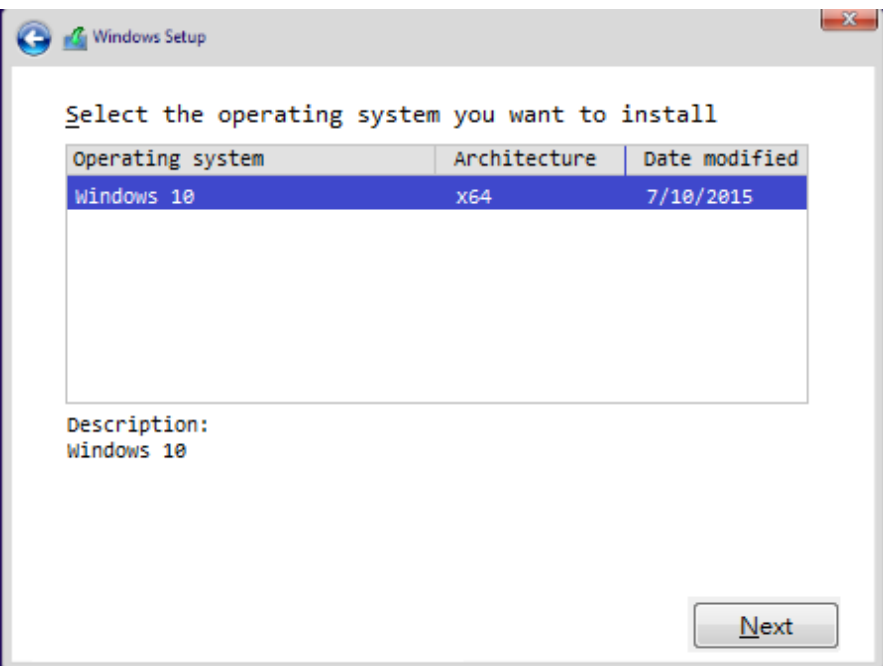

En la siguiente pantalla se puede pedir el código de producto de Windows. Introduzca el código del producto y haga clic en Siguiente para continuar, o en Omitir para omitir este paso (consulte l[a Figura 4\)](#page-5-0).

### NOTA

Según la licencia que se instale, es posible que esta pantalla no aparezca. Si se escoge la opción para omitir, Windows requiere que se ingrese una clave de licencia posteriormente. De lo contrario, Windows finalmente se bloqueará hasta que se active.

#### *Figura 4*

<span id="page-5-0"></span>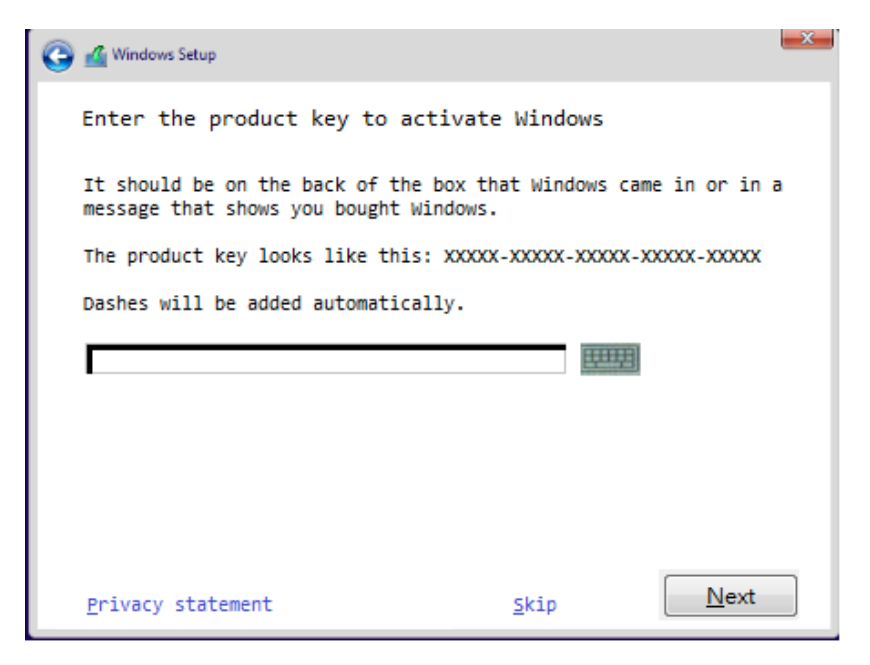

La siguiente pantalla muestra el Contrato de Licencia de Usuario Final (CLUF). Haga clic en la casilla de verificación "Acepto los términos de licencia" para continuar (La casilla debe mostrar una marca de verificación  $[\sqrt{]}$ ). Presione Siguiente (consulte l[a Figura 5\)](#page-6-0).

```
Figura 5
```
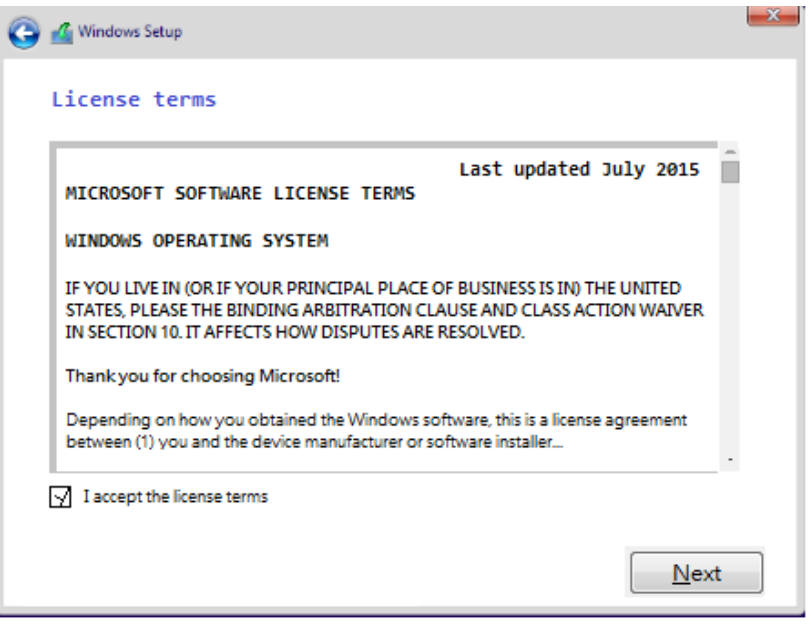

En la siguiente pantalla se pide el método de instalación. Este documento cubre solo la opción de "instalación personalizada". Una vez que se selecciona Instalación personalizada, continúe con el siguiente paso (consulte l[a Figura 6\)](#page-6-1).

<span id="page-6-1"></span>*Figura 6*

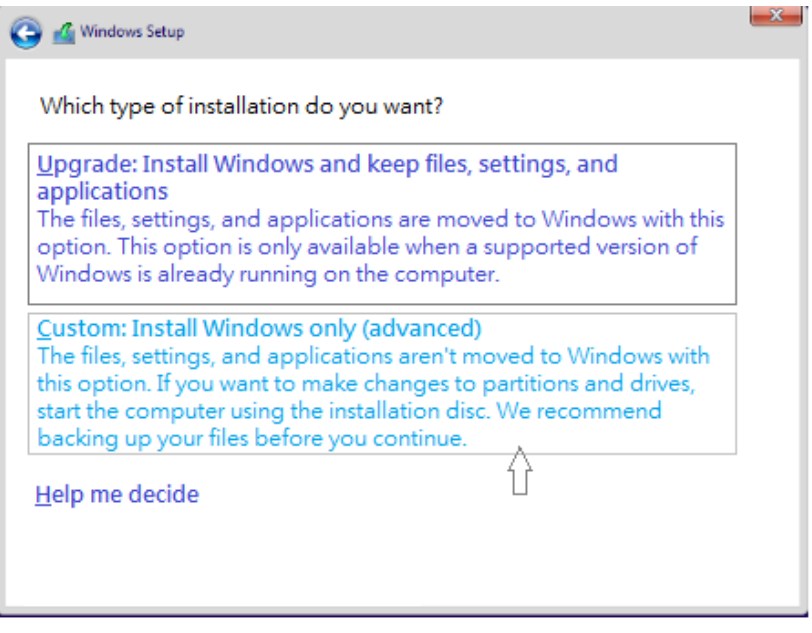

La siguiente pantalla se utiliza para formatear el disco duro. HP recomienda eliminar todas las particiones preexistentes en el disco duro principal (consulte l[a Figura 7\)](#page-7-0).

### PRECAUCIÓN

Si se formatea el o los discos duros, se eliminan todos los datos de la o las unidades. Los datos perdidos no se pueden recuperar. Asegúrese de realizar una copia de seguridad de todos sus datos.

#### <span id="page-7-0"></span>*Figura 7*

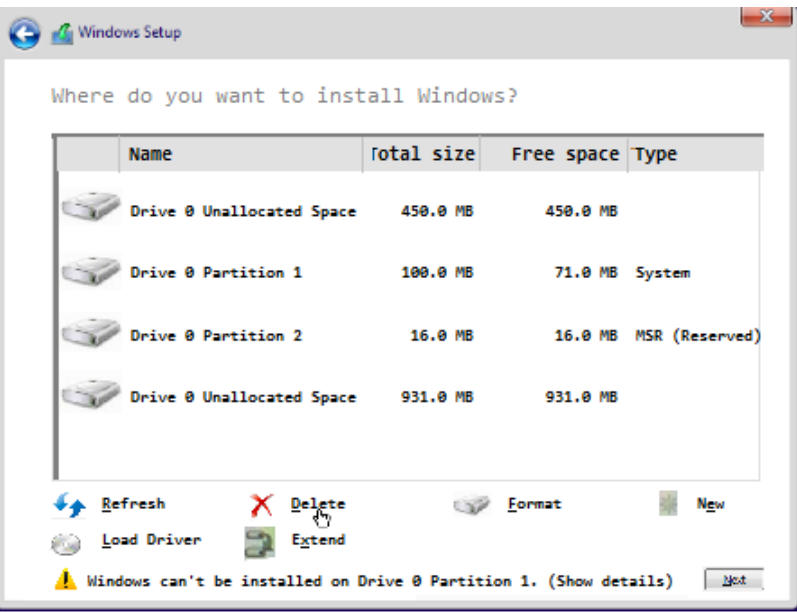

Una vez que se eliminen todas las particiones de la unidad principal, seleccione la partición sin asignar y haga clic en Siguiente (consulte l[a Figura 8\)](#page-7-1).

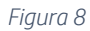

<span id="page-7-1"></span>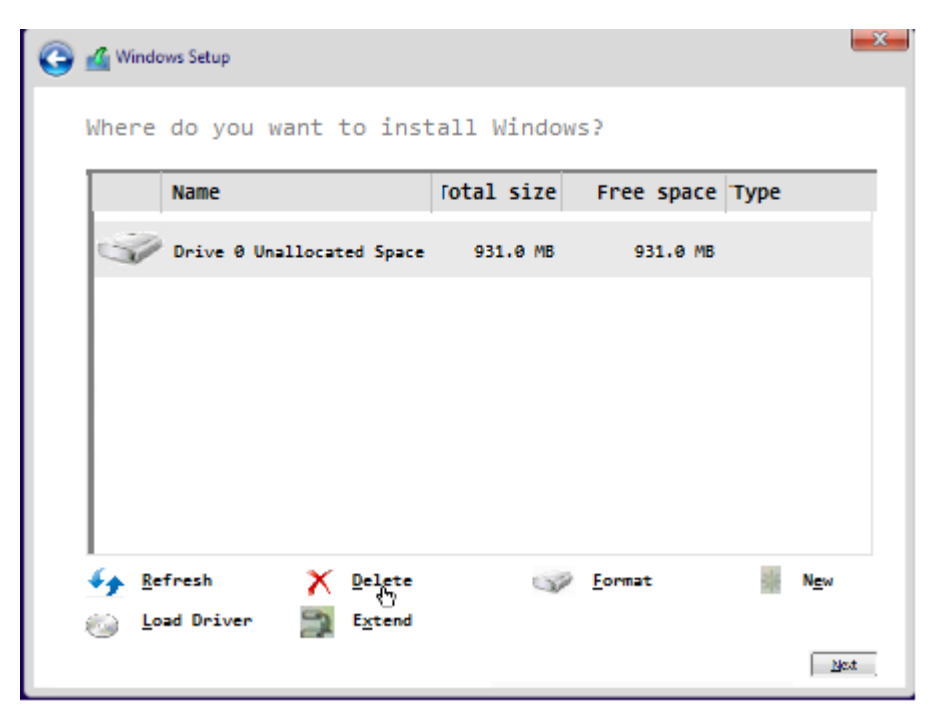

Windows comienza a instalar el sistema operativo. Este proceso puede tardar hasta 2 horas y hacer que el sistema se reinicie varias veces. Una vez finalizado el proceso, continúe con el paso siguiente (consulte l[a Figura 9\)](#page-8-0).

<span id="page-8-0"></span>*Figura 9*

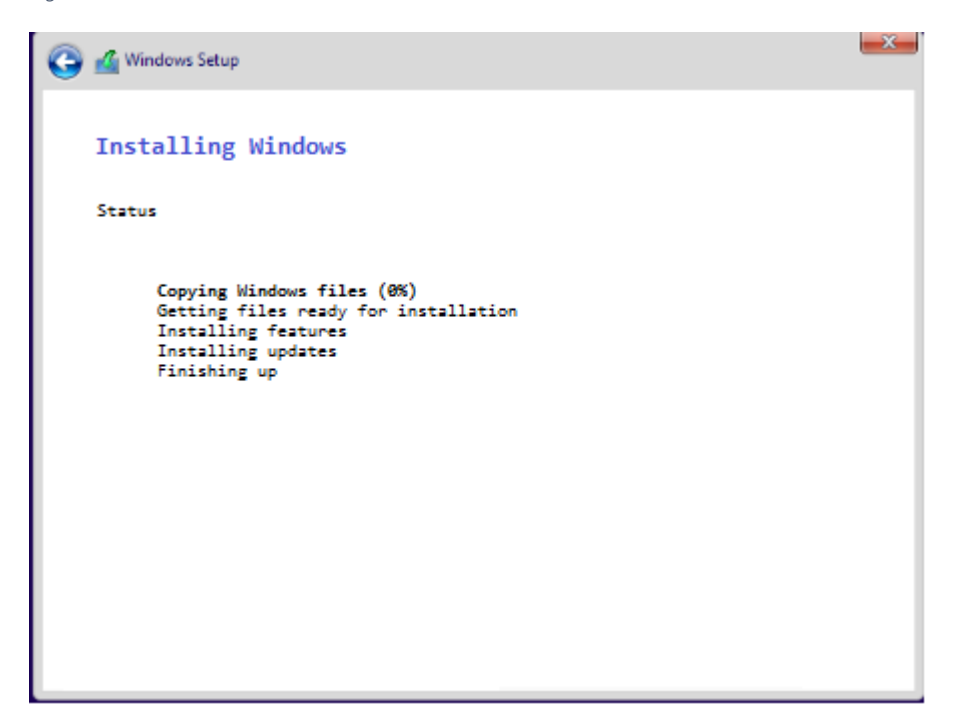

Una vez que finaliza la instalación de Windows, la pantalla de OOBE solicita la configuración inicial del sistema. Recorra todas las indicaciones y continúe al paso siguiente (consulte la [Figura 10\)](#page-8-1).

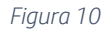

<span id="page-8-1"></span>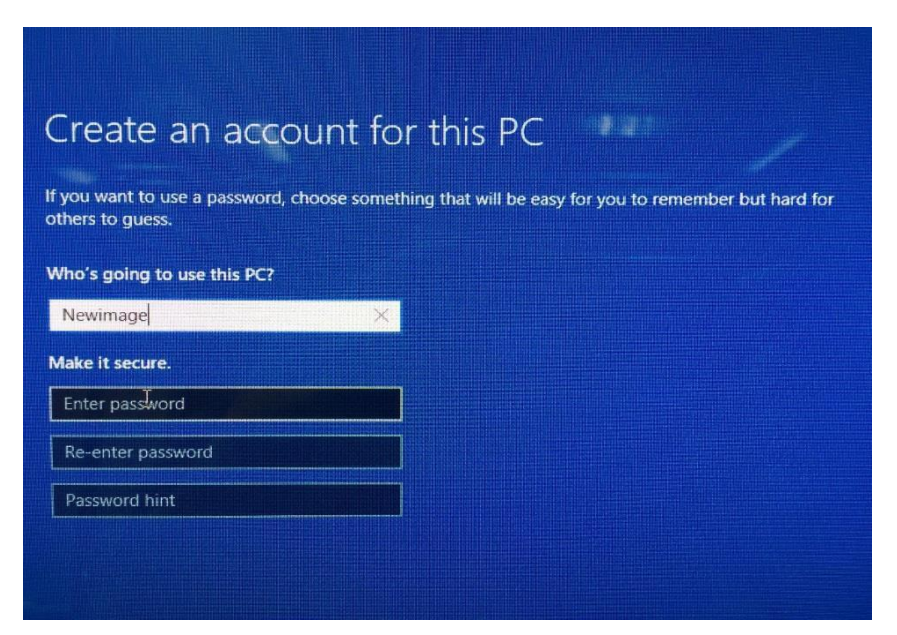

La instalación de Experiencia de un producto listo para usar (OOBE) se realiza en la pantalla de inicio de Windows. Inserte el USB o DVD DRDVD, y ejecute Shortcut\_to\_HPSoftwareSetup.exe. El DRDVD HP podría abrirse solo si se activa la ejecución automática (consulte la [Figura 11\)](#page-9-1).

### **NOTA**

DRDVD HP puede descargarse en "HP.com/support".

#### *Figura 11*

<span id="page-9-1"></span>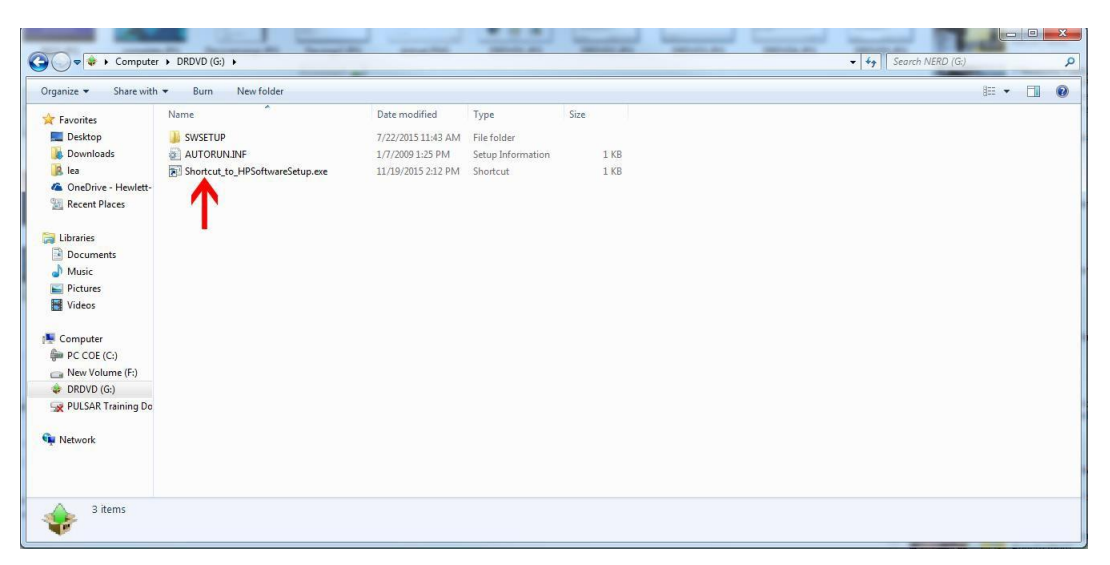

## <span id="page-9-0"></span>Tareas de instalación del disco de recuperación de controladores HP

Una vez que el DRDVD HP carga, haga clic en el botón "Controladores de activación de hardware" (consulte la [Figura 12\).](#page-10-0) Una ventana emergente le preguntará si desea instalar el software requerido previamente. Haga clic en Aceptar y espere a que se complete la instalación. Luego, continúe con el paso siguiente (consulte la [Figura 13\).](#page-10-1)

<span id="page-10-0"></span>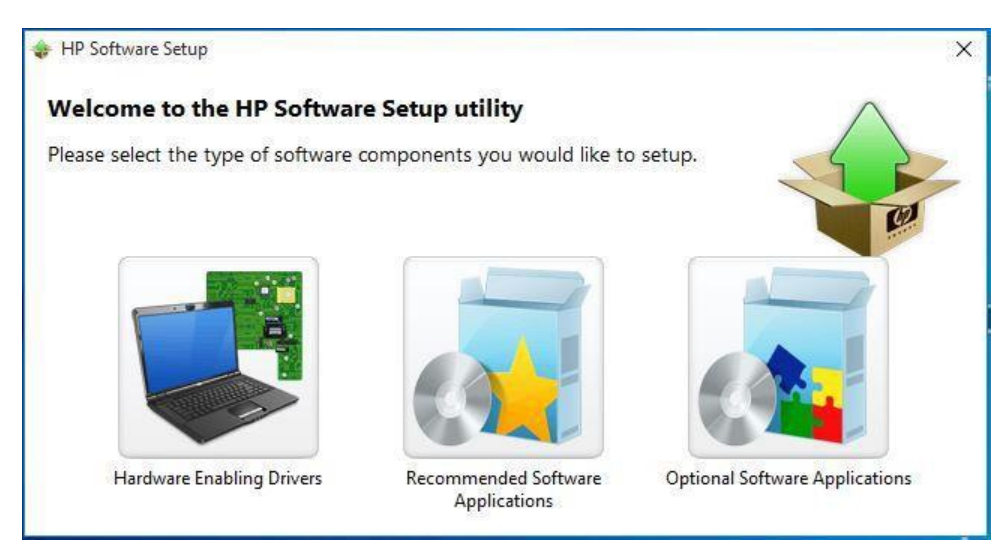

#### *Figura 13*

<span id="page-10-1"></span>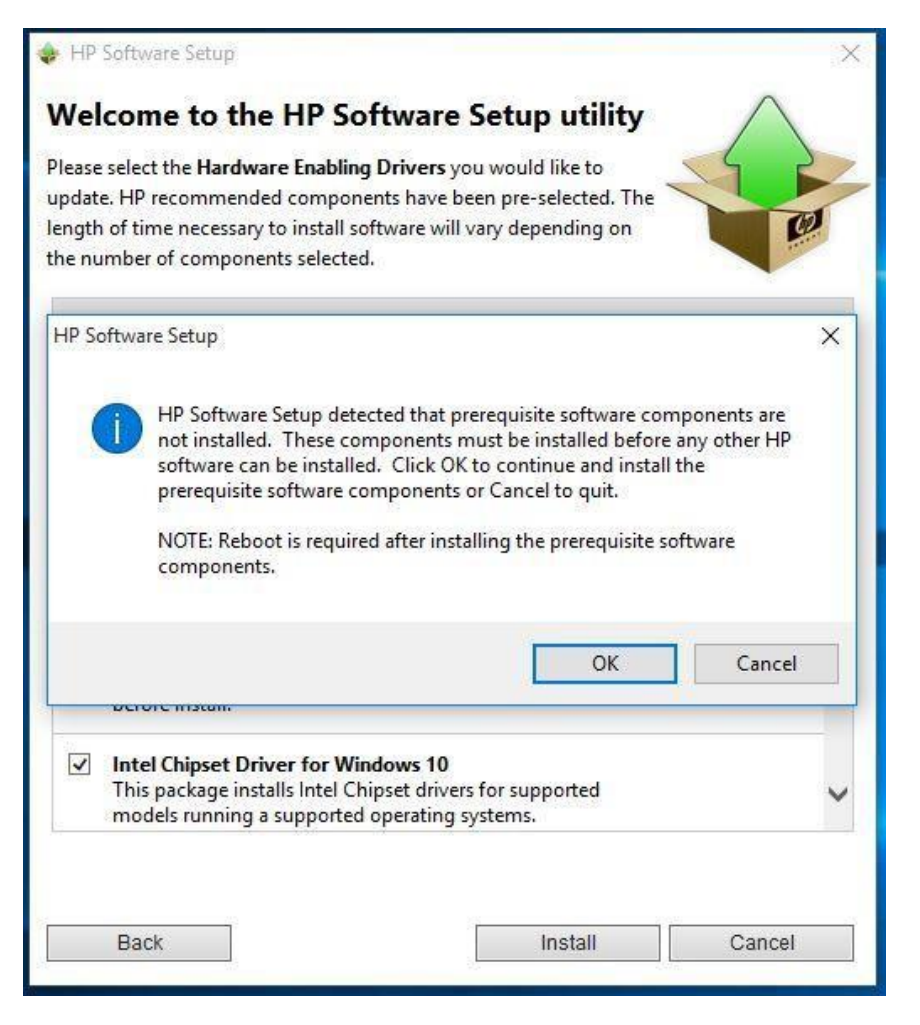

Una vez que concluye la instalación del software de Windows, aparece un mensaje para reiniciar el sistema. Haga clic en Continuar y espere a que el sistema se reinicie (consulte la [Figura 14\)](#page-11-0).

<span id="page-11-0"></span>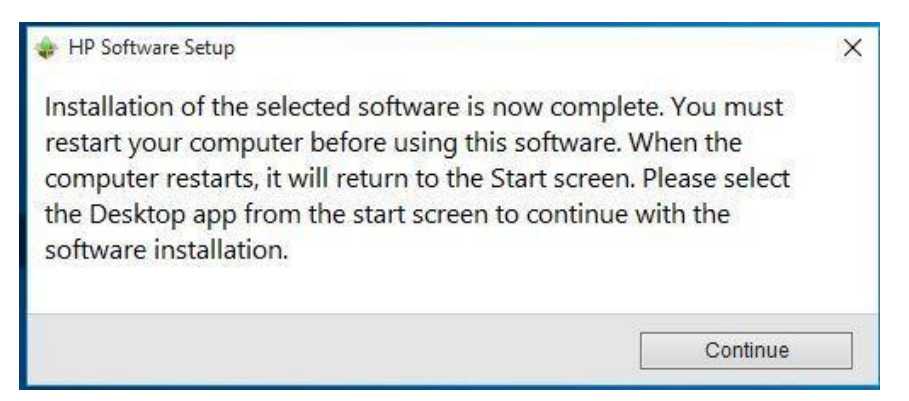

## **NOTA**

Es posible que aparezca un mensaje para instalar .NET Framework 3.5, según el OSDVD y la licencia utilizada durante la instalación inicial de Windows. HP recomienda instalar .NET Framework 3.5 para obtener una funcionalidad completa de la plataforma Sprout Pro de HP. Una vez que se instale .NET Framework 3.5, reinicie el sistema y continúe (consulte la [Figura 15\)](#page-11-1).

#### *Figura 15*

<span id="page-11-1"></span>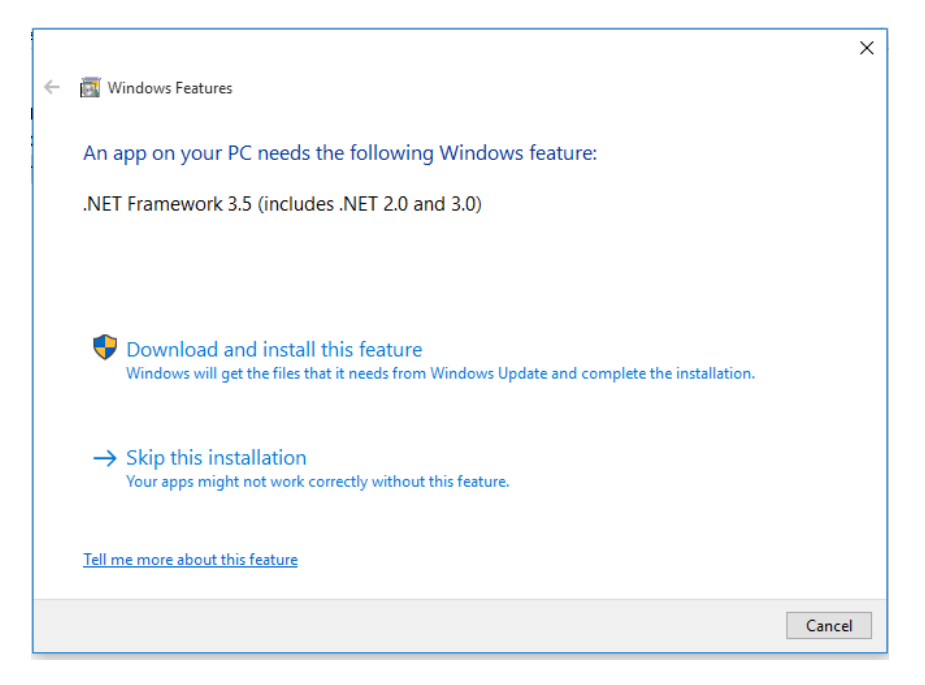

Una vez que se reinicie el sistema, el DRDVD se debe abrir automáticamente. Si no es así, ejecute "Shortcut\_to\_HPSoftwareSetup.exe" (consulte l[a Figura 16\)](#page-12-0).

<span id="page-12-0"></span>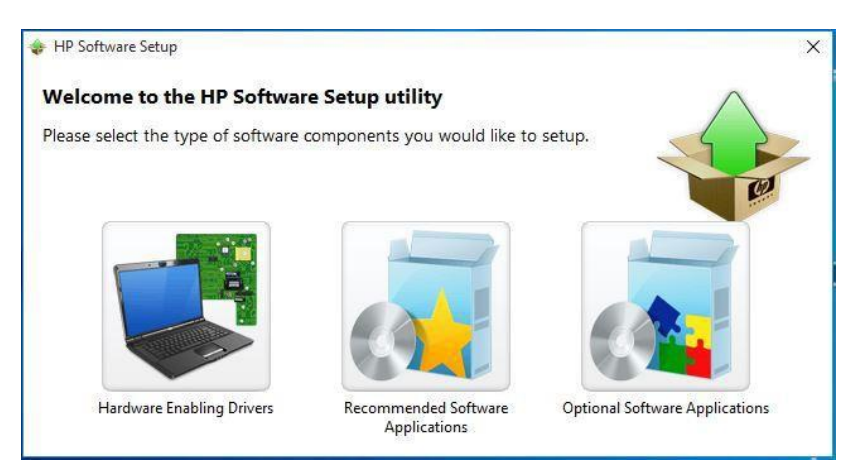

Una vez que el DRDVD HP se vuelve a abrir, haga clic en el ícono "Controladores de activación de hardware". Esta vez, queda disponible una lista completa de controladores disponibles para el sistema Sprout Pro de HP. Marque la casilla "Seleccionar todo" y luego haga clic en Instalar (consulte la [Figura 17\)](#page-12-1).

#### *Figura 17*

<span id="page-12-1"></span>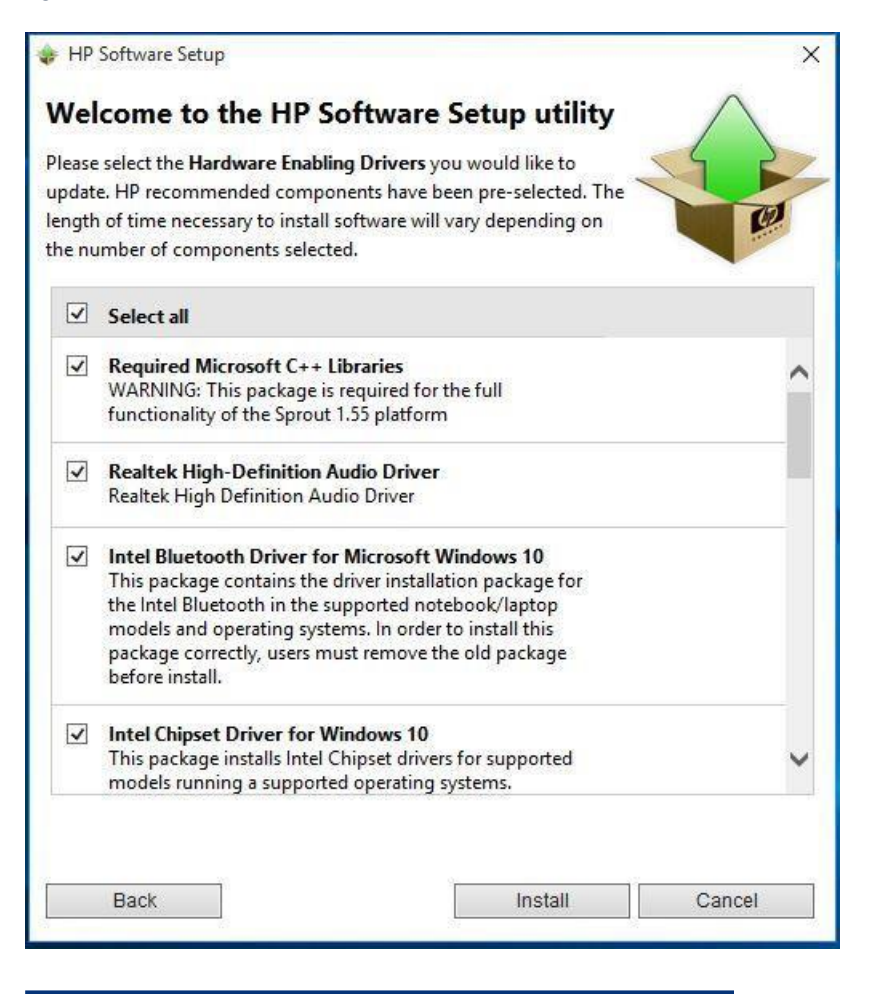

### **NOTA**

HP recomienda instalar todos los controladores del DRDVD. Es posible que Sprout no funcione correctamente si no están instalados todos los controladores.

Espere a que todos los controladores se instalen completamente. Este proceso puede tardar varios minutos (consulte l[a Figura 18\)](#page-13-0). Una vez más, cuando haya terminado, aparecerá un mensaje para reiniciar Sprout. Presione Continuar (consulte l[a Figura 19\)](#page-13-1).

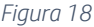

<span id="page-13-0"></span>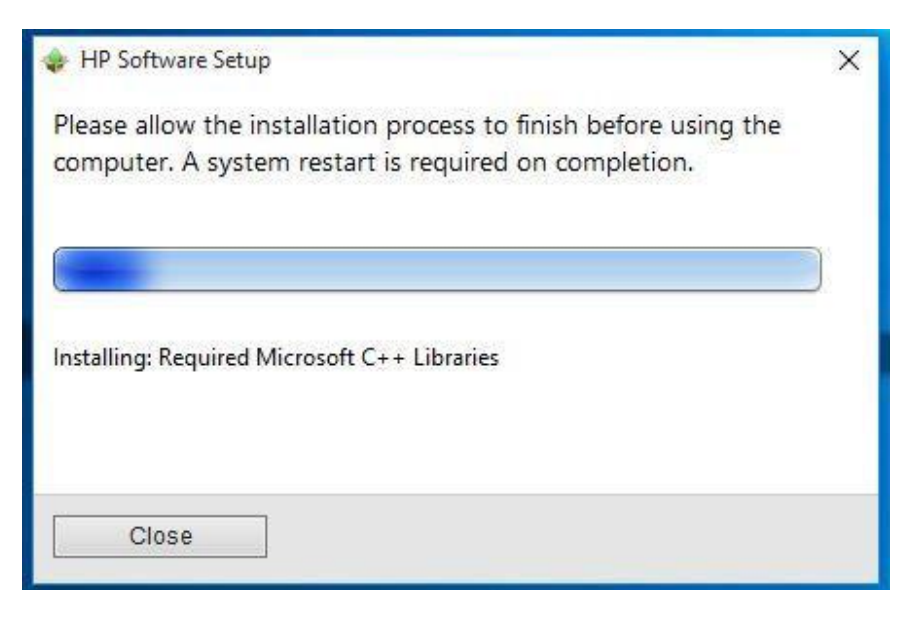

#### <span id="page-13-1"></span>*Figura 19*

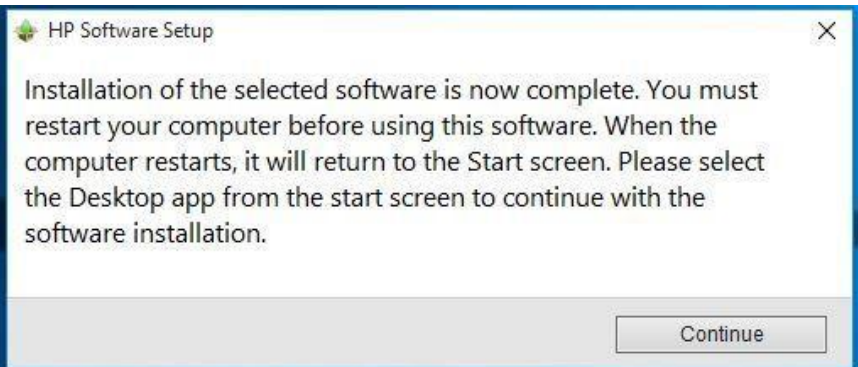

### NOTA

HP recomienda abrir el Administrador de dispositivos para confirmar que todos los controladores se hayan instalado correctamente en la plataforma Sprout antes de continuar.

Para acceder al Administrador de dispositivos, presione la tecla de Windows ( $\blacksquare$ ) y la X, luego escoja Administrador de dispositivos en la lista (consulte l[a Figura](#page-14-0) [20\)](#page-14-0). Verifique que no hay signos de exclamación amarillos ("flequillos amarillos") en la lista. Cierre el Administrador de dispositivos y continúe (consulte l[a Figura 21\)](#page-14-1).

<span id="page-14-0"></span>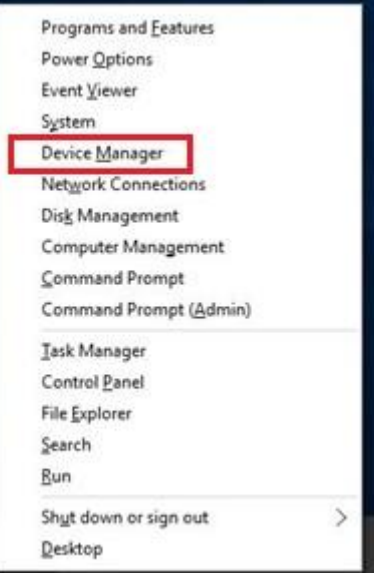

### <span id="page-14-1"></span>*Figura 21*

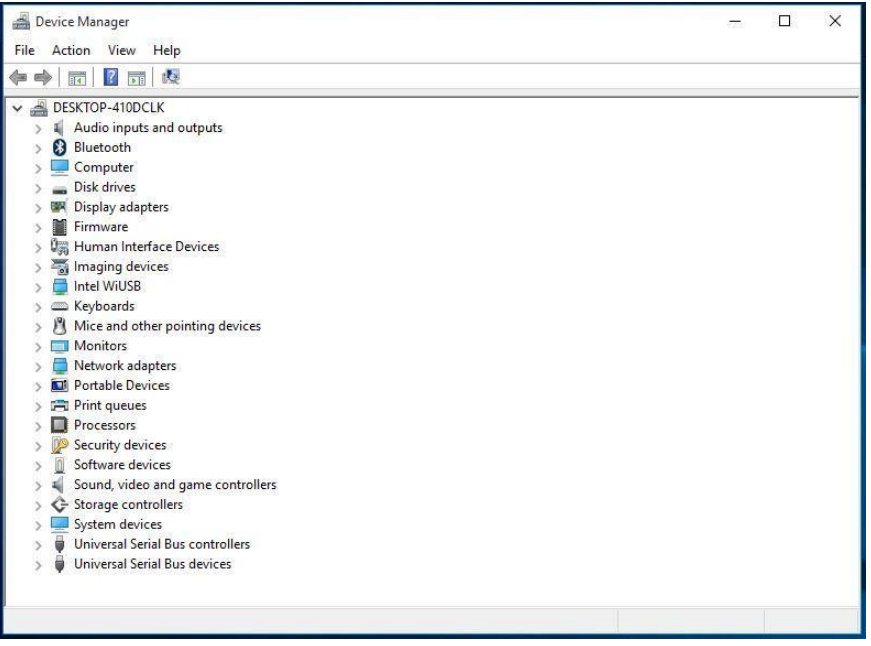

El siguiente paso es opcional. Las aplicaciones sugeridas aumentan la utilidad de la plataforma Sprout, pero no son necesarias para obtener una funcionalidad completa.

Una vez que se reinicie el sistema, el DRDVD se debe abrir automáticamente. Si no es así, ejecute "Shortcut\_to\_HPSoftwareSetup.exe".

El DRDVD HP se abre de nuevo. Haga clic en el ícono Aplicaciones de software recomendadas (consulte la [Figura 22\)](#page-15-0) para ver una lista completa de las aplicaciones disponibles para la plataforma Sprout Pro de HP. Marque la casilla de verificación "Seleccionar todo" y, a continuación, haga clic en Instalar (consulte la [Figura 23\)](#page-15-1).

<span id="page-15-0"></span>*Figura 22*

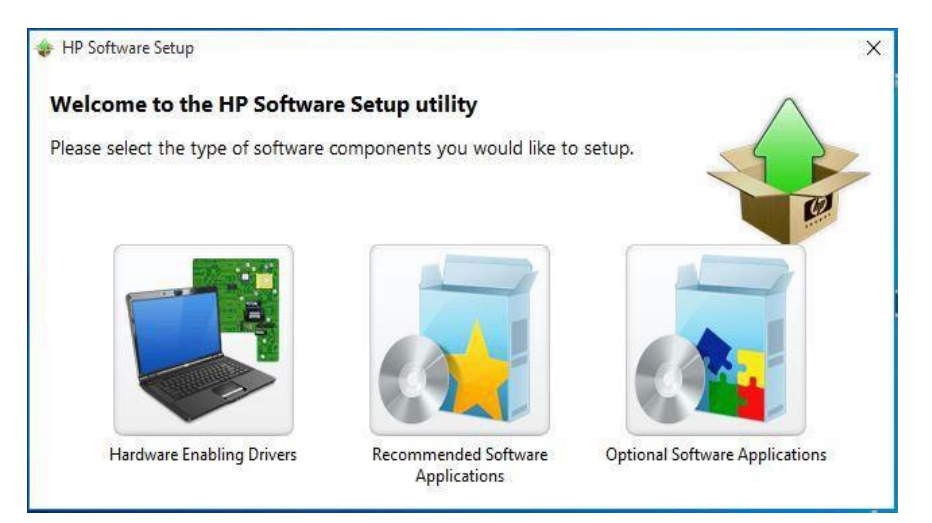

#### <span id="page-15-1"></span>*Figura 23*

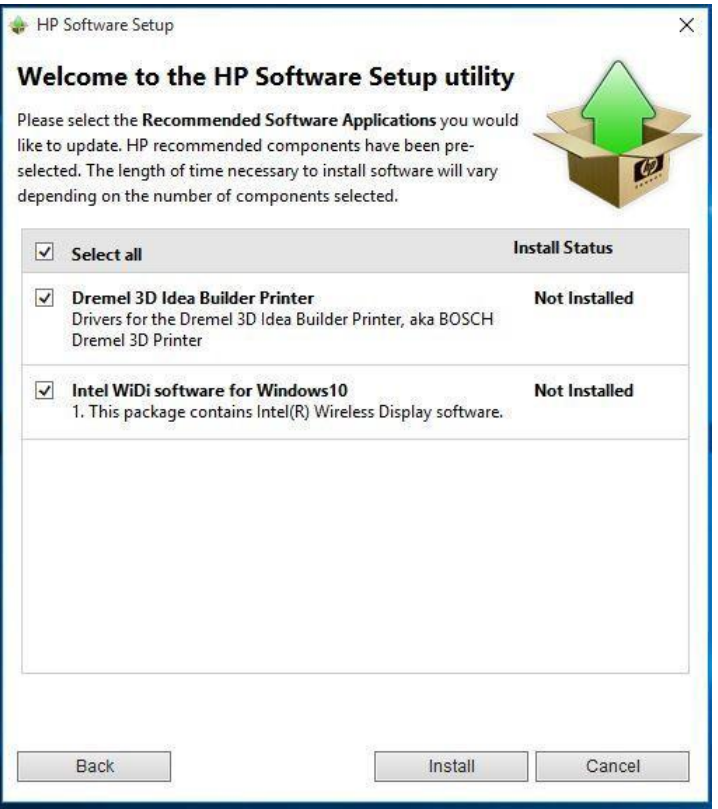

Una vez que la instalación de la aplicación haya finalizado, aparece más de una vez el mensaje para reiniciar la plataforma Sprout. Haga clic en Continuar y espere a que Sprout se reinicie. Continúe a la siguiente etapa (consulte la [Figura 24\)](#page-16-1).

<span id="page-16-1"></span>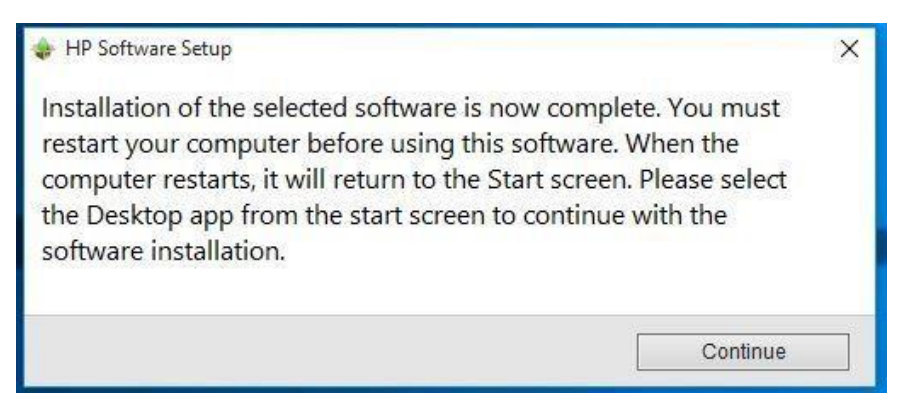

Haga clic en Continuar. Sprout Pro de HP ahora tiene un conjunto completo de controladores.

## <span id="page-16-0"></span>Tareas de instalación de Sprout Pro Workspace

Copie el paquete de software de Sprout Pro Workspace en el escritorio de Windows y ejecute el archivo .exe. Aparece la ventana emergente de información general acerca de la actualización. Haga clic en "Siguiente" (consulte l[a Figura 25\)](#page-16-2).

### **NOTA**

Sprout Pro Workspace es esencial para la funcionalidad de Sprout 1.55, y puede descargarse en "HP.com/support". Consulte Vocabulario para obtener más información.

#### *Figura 25*

<span id="page-16-2"></span>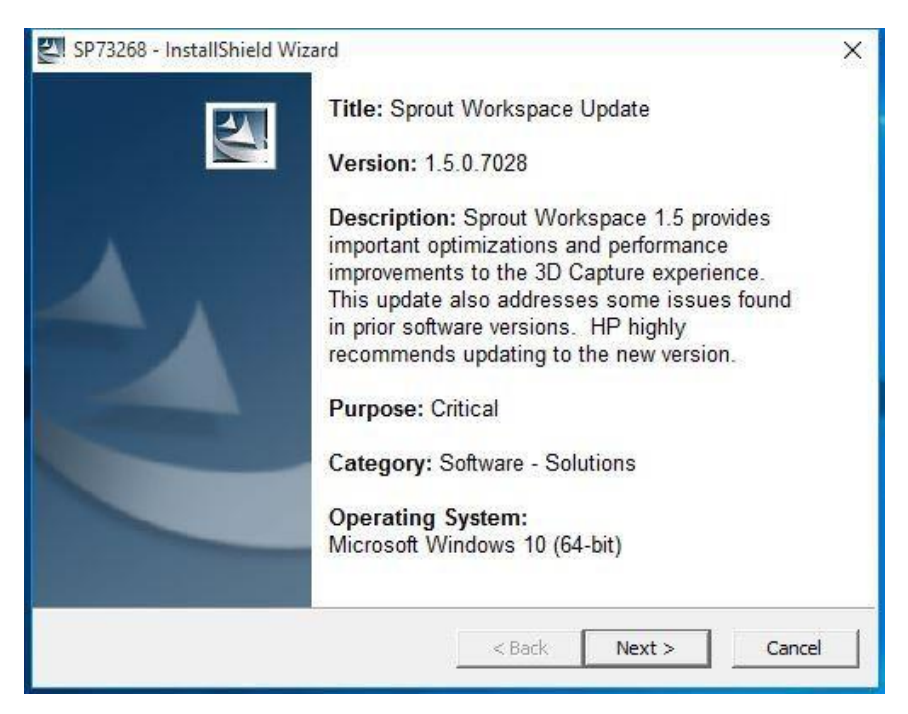

### PRECAUCIÓN

Antes de usar Sprout Pro de HP, lea la *Guía del usuario de Sprout de HP* para obtener información importante acerca de su salud y seguridad.

La siguiente ventana solicita la confirmación de que ha leído y aceptado el contrato de licencia. Lea el contrato, seleccione "Acepto los términos del contrato de licencia" y, a continuación, haga clic en Siguiente para continuar (consulte la [Figura 26\)](#page-17-0).

<span id="page-17-0"></span>*Figura 26*

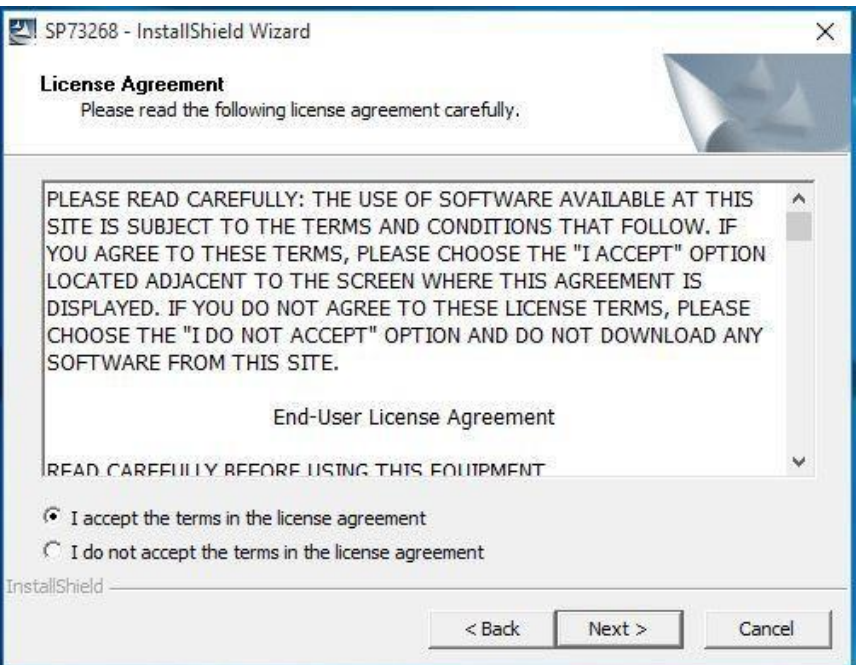

La siguiente ventana solicita una ubicación donde guardar los archivos. HP recomienda aceptar la ubicación que se muestra de forma predeterminada. Haga clic en Siguiente para continuar (consulte la [Figura 27\)](#page-18-0).

<span id="page-18-0"></span>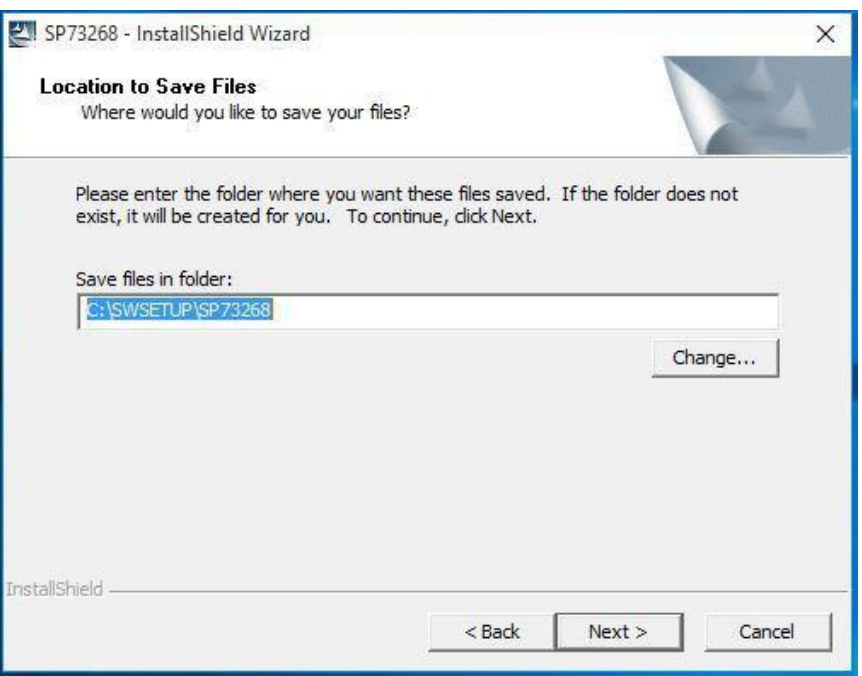

A continuación, una ventana le recomienda que cierre todas las demás aplicaciones. Cierre todas las demás ventanas y aplicaciones y, a continuación, haga clic en Sí para continuar (consulte l[a Figura 28\)](#page-18-1). Una barra de progreso indicará el progreso de la actualización (consulte l[a Figura 29\)](#page-18-2). Espere a que se complete la actualización, cuando aparezca un mensaje para reiniciar Sprout. Haga clic en Sí para continuar (consulte la [Figura 30\)](#page-19-0).

#### *Figura 28*

<span id="page-18-1"></span>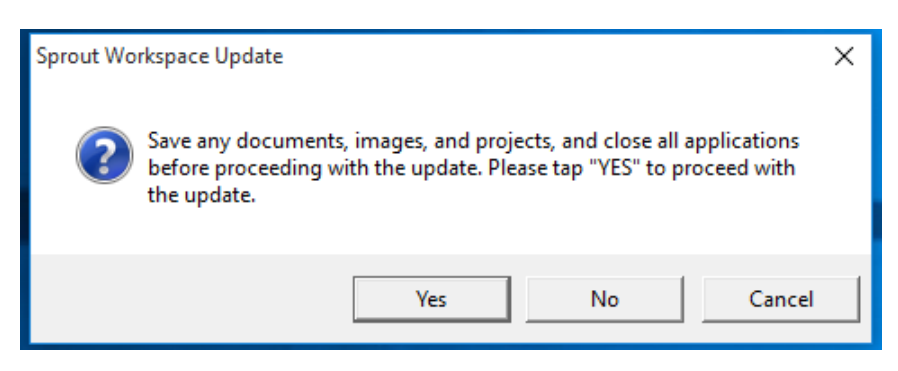

#### <span id="page-18-2"></span>*Figura 29*

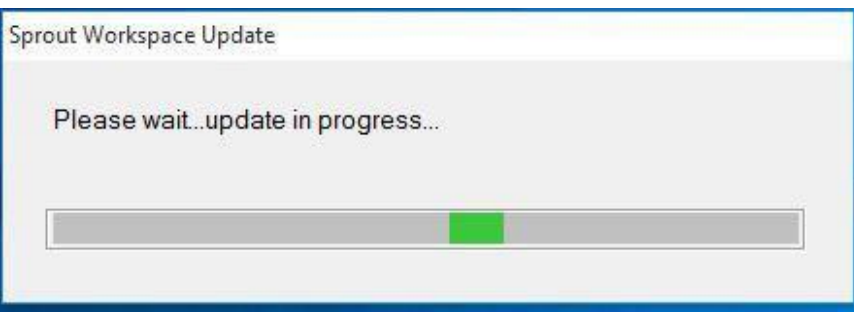

<span id="page-19-0"></span>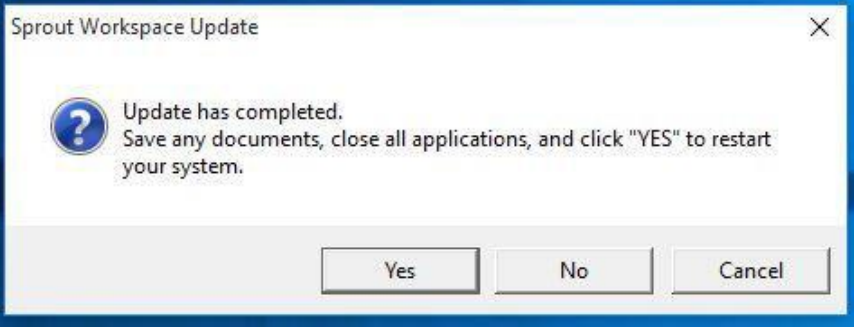

Después del reinicio, Sprout Workspace se abre inmediatamente. Haga clic en Comencemos para continuar (consulte la [Figura 31\)](#page-19-1).

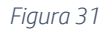

<span id="page-19-1"></span>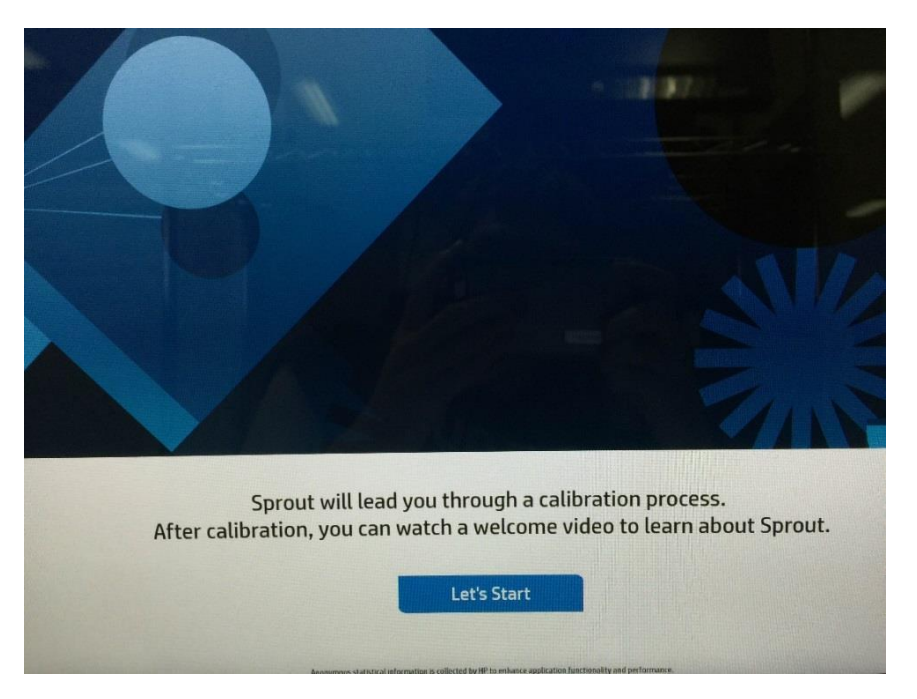

Workspace le indica que calibre Sprout. Haga clic en Iniciar calibración para comenzar (consulte la [Figura 32\)](#page-20-0).

<span id="page-20-0"></span>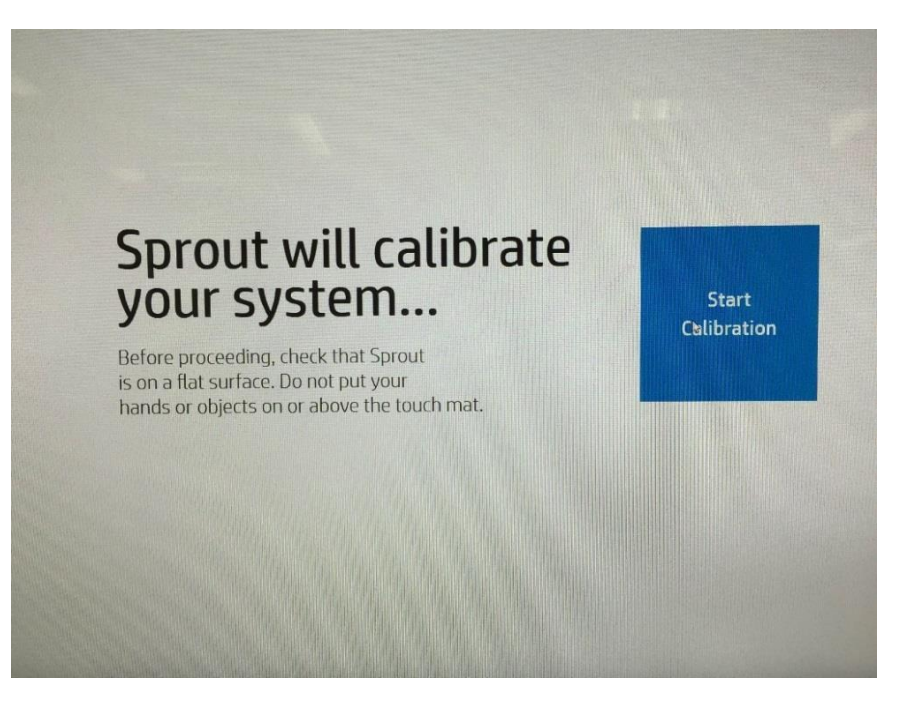

Una vez que la calibración está completa, comienza a reproducirse un video de orientación. Toque o haga clic en Comenzar a usar Sprout de HP en el monitor para pasar a la etapa siguiente o espere a que el video termine. Las próximas pantallas son opcionales. Para ir al escritorio de Windows, toque o haga clic en el ícono  $\blacksquare$  en la esquina inferior izquierda del monitor. Toque o haga clic en Comenzar a usar Sprout en la esquina inferior derecha de la pantalla para ver Sprout Workspace (consulte la [Figura 33\)](#page-20-1).

*Figura 33*

<span id="page-20-1"></span>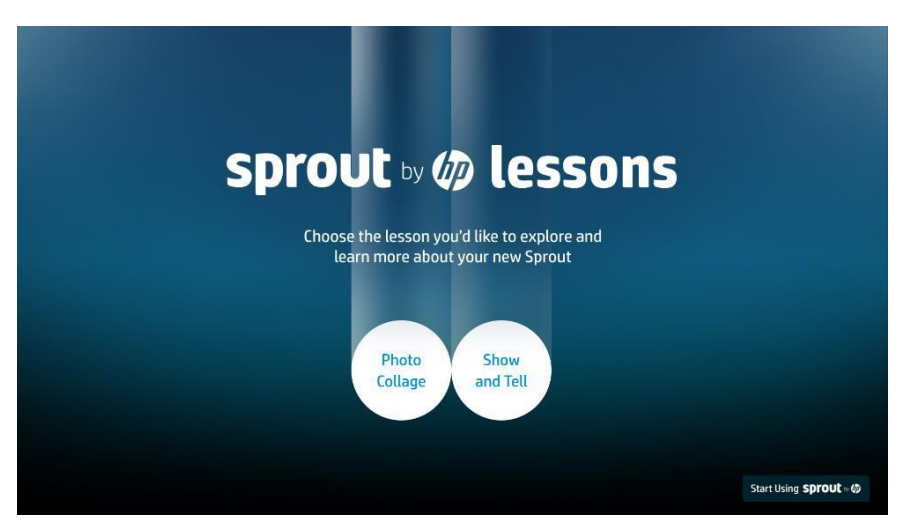

Sprout ahora tiene controladores del sistema operativo Windows 10 Pro y su conjunto de aplicaciones, y está listo para configurarse con aplicaciones o hardware adicionales para crear una imagen personalizada. (Consulte la [Figura 34\)](#page-21-1).

<span id="page-21-1"></span>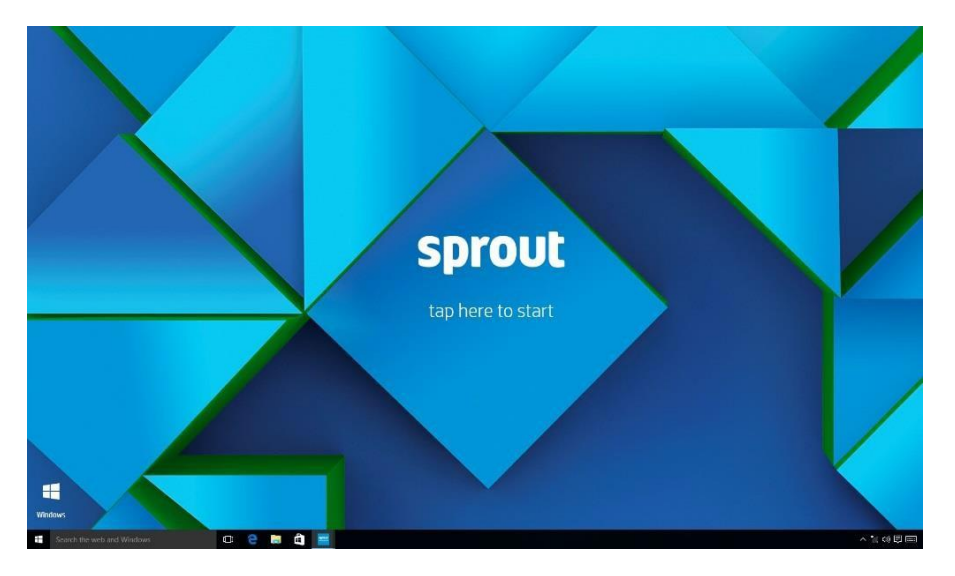

## NOTA

HP recomienda crear una unidad de recuperación USB. Para obtener instrucciones, visite: [http://windows.microsoft.com/en-](http://windows.microsoft.com/en-us/windows-10/create-a-recovery-drive) [us/windows-](http://windows.microsoft.com/en-us/windows-10/create-a-recovery-drive)10/create-a-recovery-drive

# <span id="page-21-0"></span>Referencias e información

Soporte[: http://support.hp.com](http://support.hp.com/)

Centro para desarrolladores de aplicaciones:<https://sprout.hp.com/developer/>